The Fetch screen is used to insert Passages in a document [\(Fetch a Passage\)](http://www.theformtool.com/wp-content/manuals/doxinstructions/fetchapassage.pdf)

- **a** All Folios are listed here.
- **b** Checkmark one or more Folios to see the Passages they contain.
- **c** Click the  $\blacksquare$  checked or  $\blacksquare$  empty box to select all Folios or no Folios.
- **d** All Passages contained in the selected Folios are listed here.
- **e** Checkmark one or more Passages to choose them, either for insertion into a document or to respond to a "Fetch" question.
- **f** When fetching multiple Passages, you may want to insert them in a particular order. Click the **1 arrows** to move the selected Passage up or down in the list.
- **g** Click the  $\blacksquare$  checked or  $\blacksquare$  empty box to select all Passages or no Passages.
- **h** The contents of the currently selected Passage are previewed here.
- **i** If the currently selected Passage includes Folio Facts, they are listed here.
- **j** After selecting Passages, click **Fetch** to either insert them in a document or respond to a "Fetch" question.
- **k** Click **Options** to show formatting options for inserted Passages (see **2** below)
- **l** Click **filter** to show the Folio filtering panel (see **2** below)
- **m** Click **filter** to show the Passage filtering panel (see **2** below)

- **a** All Folios Tags are listed here.
- **b** Checkmark one or more Folio Tags to choose which Folios are shown.
- **c** Click the  $\blacksquare$  checked or  $\blacksquare$  empty box to select all Folio Tags or no Folio Tags.
- **d** Click **all** or **any** to control how Tag filters are applied. When **all** is selected, only Folios tagged with *all* of the selected Tags are shown. When **any** is selected, Folios tagged with *any* of the selected Tags are shown.
- **e** When text is typed here, only Folios that contain that text in their name are shown.
- **f** All Passage Tags in the selected Folios are listed here.
- **g** Checkmark one or more Passage Tags to choose which Passages are shown.
- **h** Click the  $\blacksquare$  checked or  $\blacksquare$  empty box to select all Passage Tags or no Passage Tags.
- **i** Click **all** or **any** to control how Tag filters are applied. When **all** is selected, only Passages tagged with *all* of the selected Tags are shown. When **any** is selected, Passages tagged with *any* of the selected Tags are shown.
- **j** When text is typed here, only Passages that contain that text in their name are shown.

## **Fetch screen details**

Users

ß

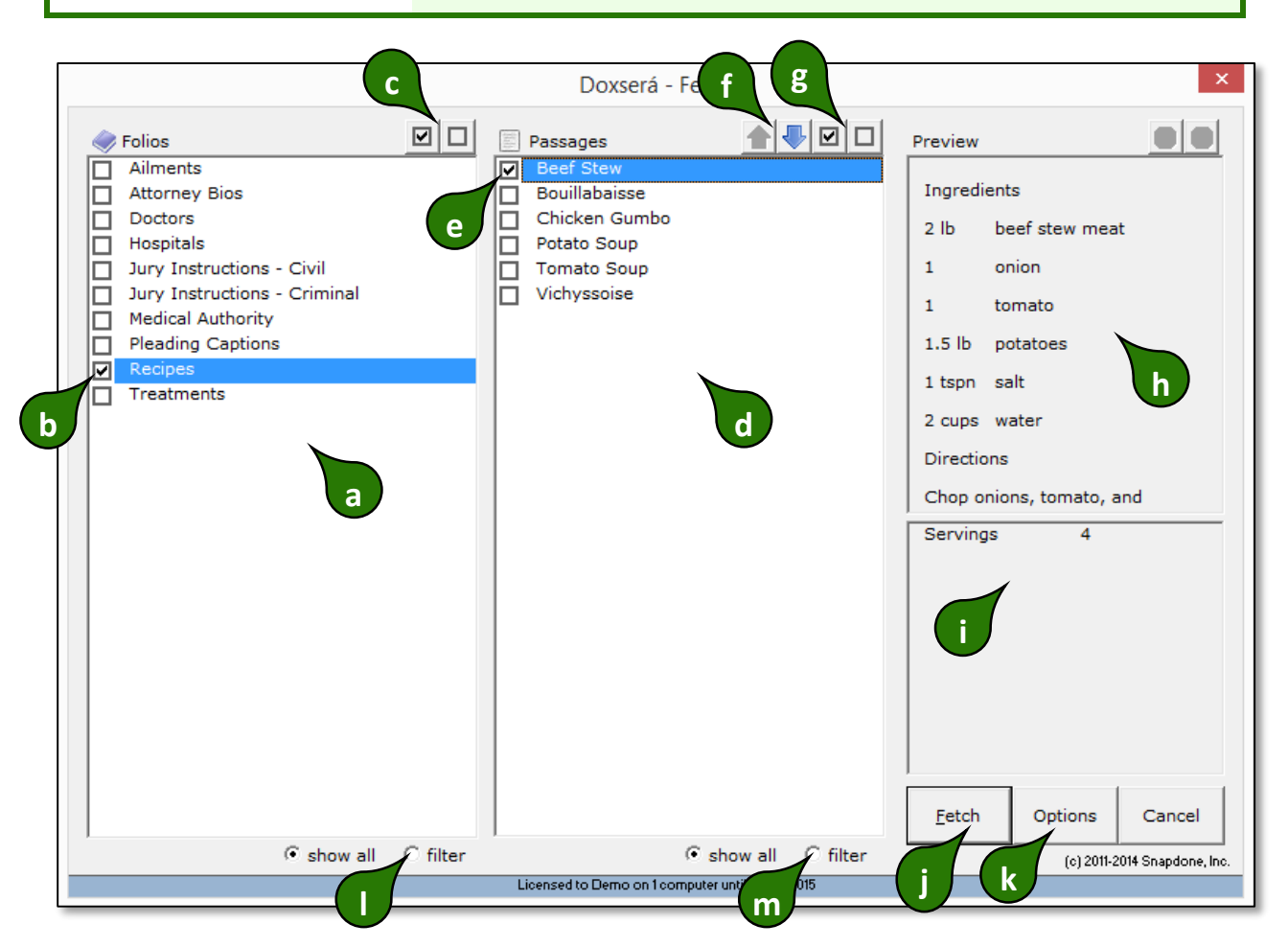

**1**

**Fetch screen** Click **Fetch** to open the Fetch screen

**2**

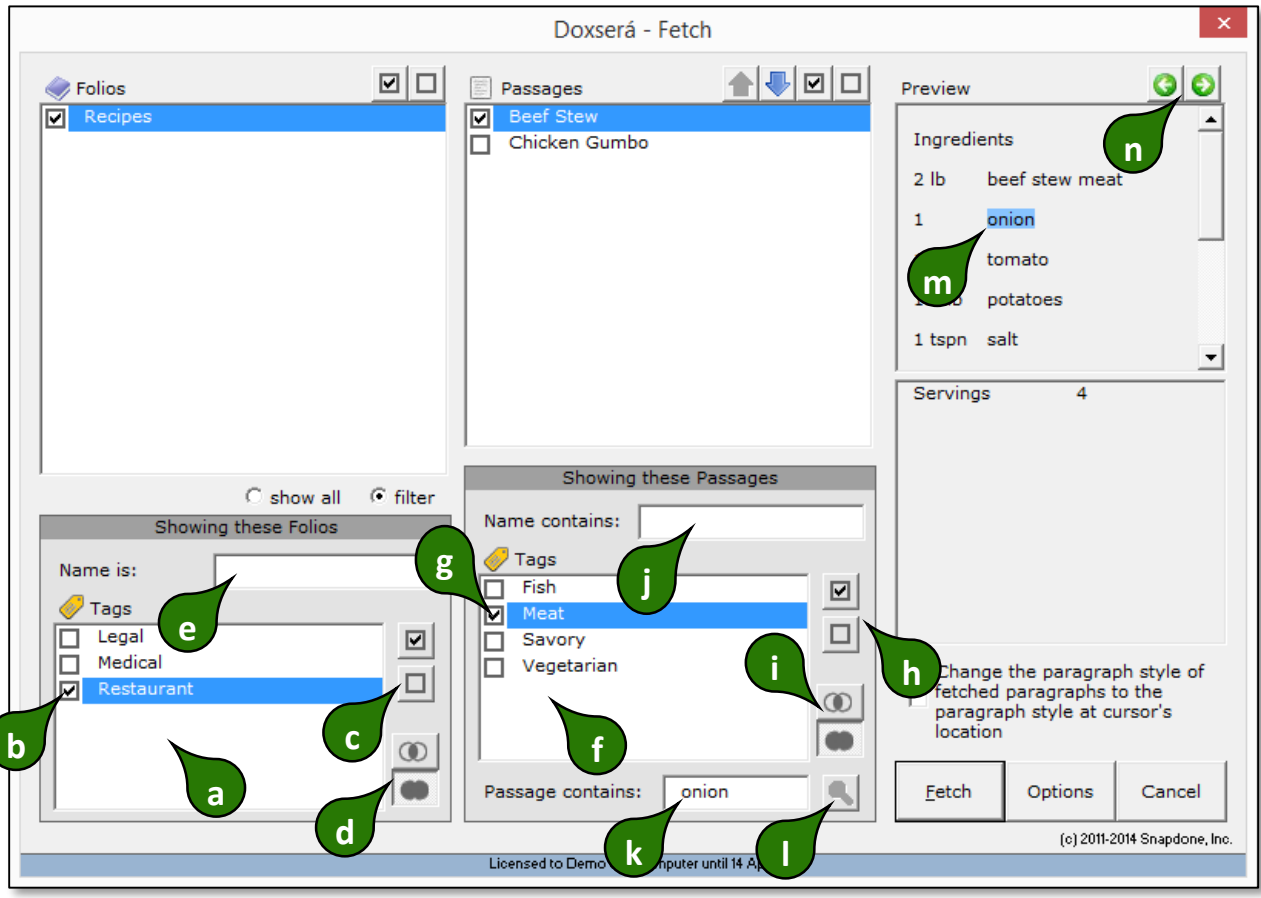

- **k** To search the content of Passages, type a search term here and click the **search** icon to show Passages that contain it.
- **l** This is the **search** icon. Click it after typing a search term in box **k**.
- **m** After searching with **k** and **l**, the search term is highlighted in the preview of found Passages.
- **n** After searching with **k** and **l**, click the **arrows** to highlight the next occurrence of the search term in the Preview panel.

**A** Fetch screen details

**Related Info CONFIDED ACCOUNT A** Walkthrough **C** Lesson II Video Guide

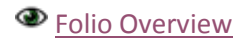